## Business Intelligence Competency Center INFORMATION TECHNOLOGY

# Cognos Analytics Navigation

**COG 101** 

**Cognos Version 11.2.4** 

March 2023

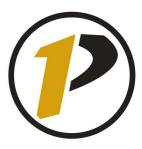

## **Business Intelligence Competency Center**

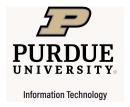

Copyright © 2023 by Purdue University. All rights reserved. Some topics of this manual reference IBM Cognos proprietary materials.

Permission to print or copy this material is granted to Purdue University faculty and staff for Purdue business purposes. Any other reproduction or use requires written permission of Purdue IT Business Intelligence Competency Center, Purdue University.

## **Table of Contents**

| Security4 Data Classification & Handling                                                      |        |
|-----------------------------------------------------------------------------------------------|--------|
| Accessing Cognos Analytics5                                                                   |        |
| Cognos Data Sources 6                                                                         |        |
| Main Portal Page Content8                                                                     |        |
| Application Bar9                                                                              |        |
| Personal Menu                                                                                 |        |
| Navigation Menu15                                                                             |        |
| Navigating Cognos Analytics Folders and Objects16                                             |        |
| Icons in My Content and Team Content 16                                                       |        |
| Breadcrumb Trail                                                                              |        |
| Folder Features                                                                               |        |
| Filtering Folder Content                                                                      |        |
| Report Output Format Options                                                                  |        |
| Running Reports23                                                                             |        |
| Prompts                                                                                       |        |
| Drill Through Reports                                                                         |        |
| Creating Report Views 27                                                                      |        |
| Report View Options                                                                           |        |
| View and Manage Saved Report Output                                                           |        |
| Creating Subscriptions                                                                        |        |
| Server Response Considerations                                                                |        |
| Best Practice for Email Report Output38                                                       |        |
| Logging Off39                                                                                 |        |
| Troubleshooting                                                                               |        |
| Feedback on this Document                                                                     |        |
| APPENDIX A – Run Report in Background – If you HAVE WRITE access to the folder where the repo | ort is |
| APPENDIX B – Run Report in Background – If you do NOT have WRITE access to the folder where t | the    |

## **Security**

Keeping data safe and secure is now a part of Indiana law. Cognos is designed as a secure environment for viewing data. If data must be extracted, take proper precautions to secure it. **DO NOT save sensitive** data on your PC (usually C: drive). If you must save the output, be sure to save it to a LAN drive or other secured location.

Review the link below for protection of data and for your own safety.

#### **Data Classification & Handling**

https://www.purdue.edu/securepurdue/data-handling/index.php

## **Accessing Cognos Analytics**

- All users access Cognos by using **Purdue career login** and **BoilerKey**.
- Google Chrome, Mozilla Firefox, and Edge can be used with Cognos Analytics. We do **not** suggest using **Internet Explorer** with Cognos.
- The standard Cognos Maintenance window is **Saturdays** from **3:45PM to Midnight**. Additional outages will be communicated.

## **Cognos Data Sources**

Data for Cognos reports usually comes from these sources.

| Boiler Insight - Business Data                                                             |                                                                                            |                                                                       |
|--------------------------------------------------------------------------------------------|--------------------------------------------------------------------------------------------|-----------------------------------------------------------------------|
| Finance and HR Data                                                                        | GM AIMS                                                                                    | Admin. Operations                                                     |
| The data in these reports comes from SAP.                                                  | The data in these reports comes from SAP.                                                  | <ul> <li>The data in these<br/>reports comes from<br/>SAP.</li> </ul> |
| Contains Human Resources     (HR) and Financial (FI) data.                                 | <ul> <li>Contains Human Resources<br/>(HR) and Financial (FI) data.</li> </ul>             | Data is typically one day old.                                        |
| <ul> <li>Data is typically one business<br/>day old, depending on the<br/>Star.</li> </ul> | <ul> <li>Data is typically one<br/>business day old, depending<br/>on the Star.</li> </ul> |                                                                       |

| Student Data                         |                                             |  |
|--------------------------------------|---------------------------------------------|--|
| Banner Operational Data Store (ODS)  | Banner Enterprise Data Warehouse (EDW)      |  |
| Base data from the Banner systems.   | Base data from the Banner systems.          |  |
| Data is loaded into the ODS nightly. | Transformed data from ODS for freeze files. |  |
| Data is one day old.                 | Data can come from multiple freeze dates.   |  |
|                                      |                                             |  |

#### **General Use URL (PROD)**

The URL for Cognos is <a href="https://reporting.purdue.edu">https://reporting.purdue.edu</a>

(NOTE: For future use, you may want to add the URL to your favorites).

#### **Training URL**

We will be using a test environment for training.

- 1. Go to https://qa.reporting.purdue.edu
- 2. **Enter** your network credentials.

Career Account Username: on the first line and Password: on the second.

3. **Click** the **Log in** button to continue.

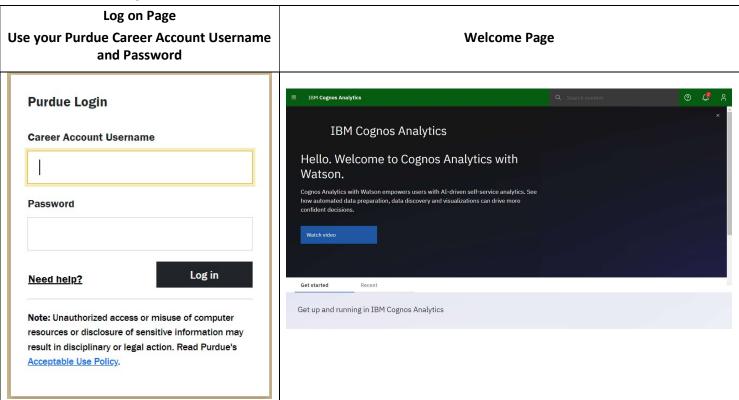

4. When authentication is complete, you will see the *Hello. Welcome to IBM Cognos Analytics with Watson* main page.

## **Main Portal Page Content**

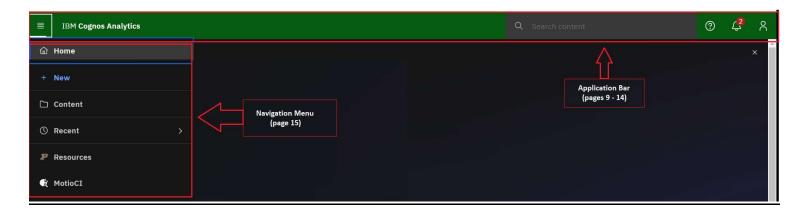

**Note:** The **Navigation Menu** is expanded when the user clicks on the hamburger (stacked horizontal lines), located on the far-left corner of the **Application Bar.** Otherwise, the Navigation Menu is hidden.

#### **Application Bar**

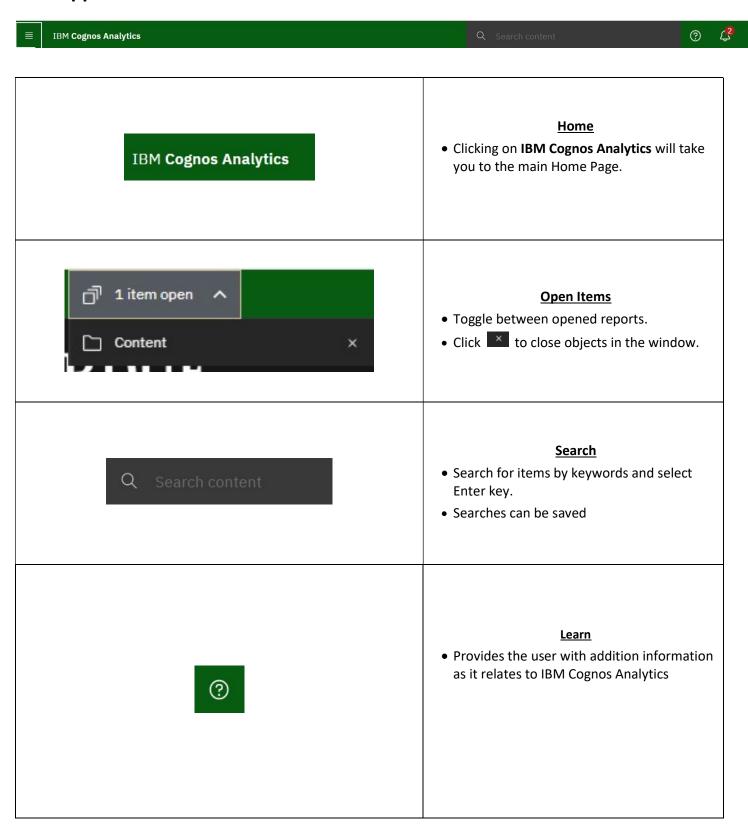

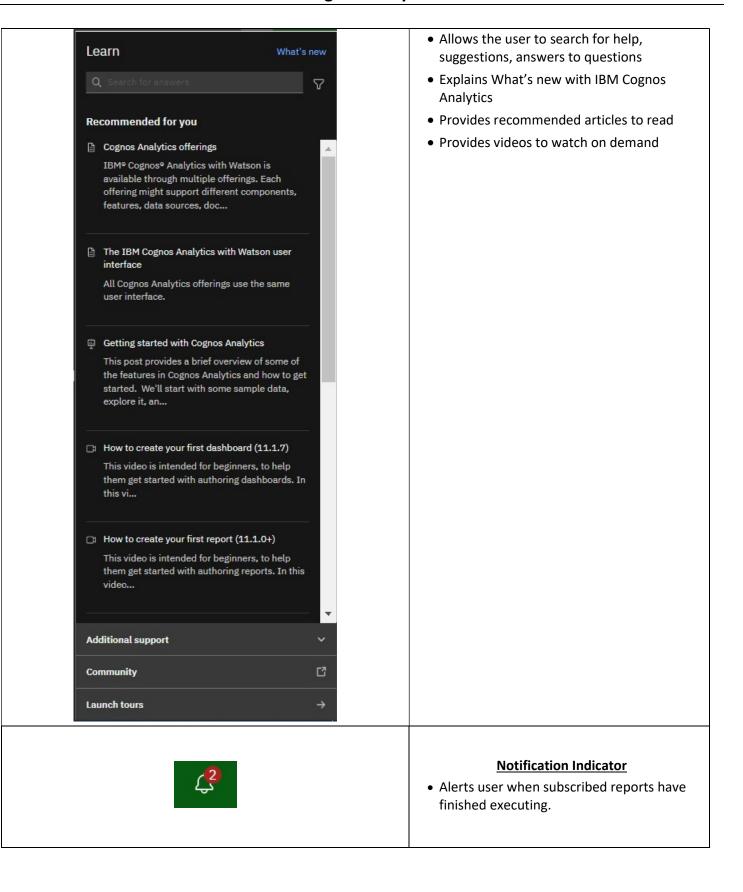

|    | Personal Menu                                                                                                    |
|----|----------------------------------------------------------------------------------------------------|
|    | Settings related to you as the user.                                                                                                   |
| 00 | <ul> <li>Includes preference settings and schedule<br/>&amp; subscription maintenance.</li> <li>Used to sign out of Cognos.</li> </ul> |

#### **Personal Menu**

The personal menu is related to anything relating to you as a user.

This includes your security settings and personal preference settings within the portal.

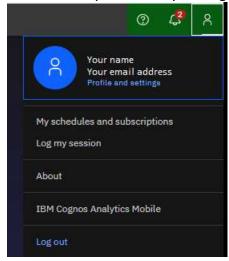

#### My Settings

- Click on the Person Icon located on the Application Bar and select Profile and Settings then select Settings.
- Report Format: Users can change all reports to run in a preselected mode, but this is not recommended.
   Default is HTML.

Additional settings are not typically changed.

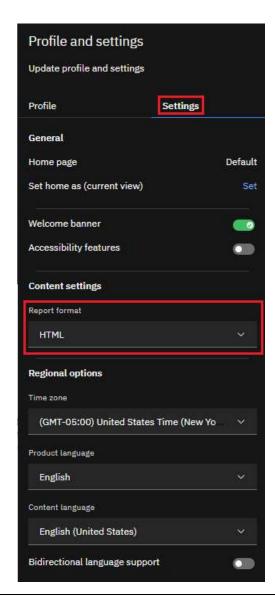

#### **Renew Credentials**

- Click on the Person Icon located on the Application Bar and select Profile and Settings then select Profile.
- Renew Credentials: After changing your password to log into your computer, you will need to renew your credentials in Cognos.
- Click Renew after password changes for Subscriptions and Schedules to continue running.

Additional settings under Profile are not typically changed.

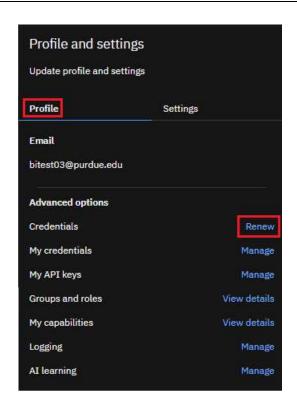

#### My schedules and subscriptions

Users can *subscribe* to a report they use often or on a regular basis. When you subscribe to a report, the subscription includes all your prompt and parameter values. *My schedules and subscriptions* displays user subscriptions as well as schedules. It can be used to research failed report schedules, delete schedules/subscriptions, and modify schedule/subscription rules.

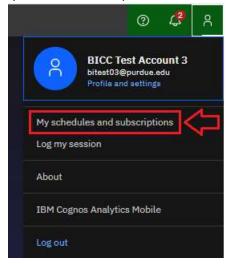

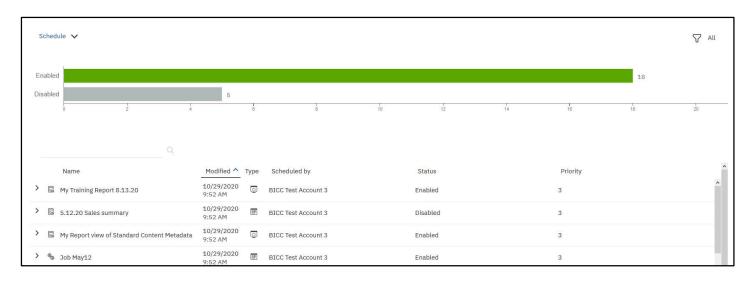

**NOTE:** More details and steps for creating **subscriptions** are found on page 29. **Scheduling** report runs is covered in the **COG 111 training**.

#### Log Out

- Click Log Out to leave Cognos Analytics.
- 2. Close the browser.

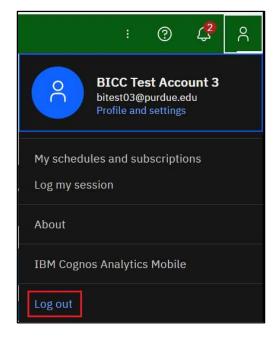

## **Navigation Menu**

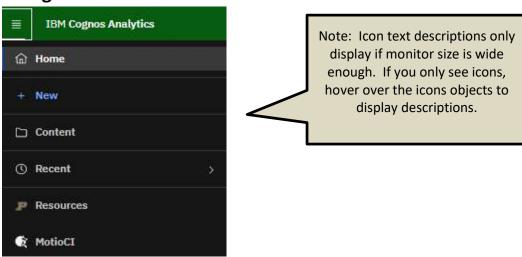

**Note:** The **Navigation Menu** is expanded when the user clicks on the hamburger (stacked horizontal lines), located on the far-left corner of the **Application Bar.** Otherwise, the Navigation Menu is hidden.

| 命                | <u>Home</u> | Takes the user to the home page                                                                                                    |
|------------------|-------------|----------------------------------------------------------------------------------------------------|
| + New            | <u>New</u>  | To create a new job or new report (authors only)                                                                                                    |
|                  | Content     | Gives the option to go to Team Content or My Content                                                                                                    |
|                  | Recent      | Recently viewed report type objects and dashboards                                                                                                    |
| <b>P</b>         | Resources   | Click to find links to additional information on Cognos, Authoring, and other documentation related to reporting at Purdue University                                                                                                    |
| <b>€</b> MotioCI | MotioCl     | Provides a direct connection to MotioCl. For more information on MotioCl, you can watch the MotioCl videos at <a href="https://www.purdue.edu/bicc/tools/cognos/training/cognos-videos.php">https://www.purdue.edu/bicc/tools/cognos/training/cognos-videos.php</a> |

#### **Navigating Cognos Analytics Folders and Objects**

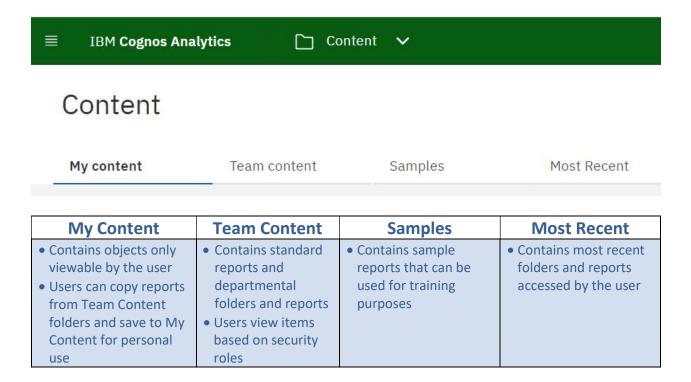

#### **Icons in My Content and Team Content**

Users can hover over items for a description.

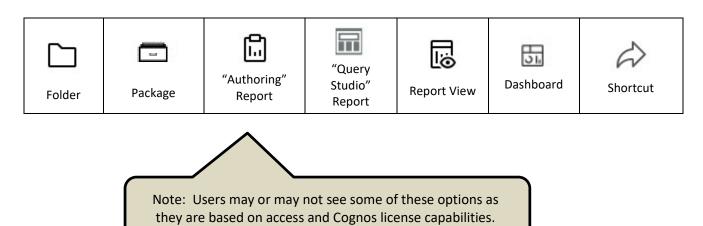

- Click on **Team Content** to open a windowpane.
- The first pane generally contains folder icons. Clicking a folder name will open anther pane.

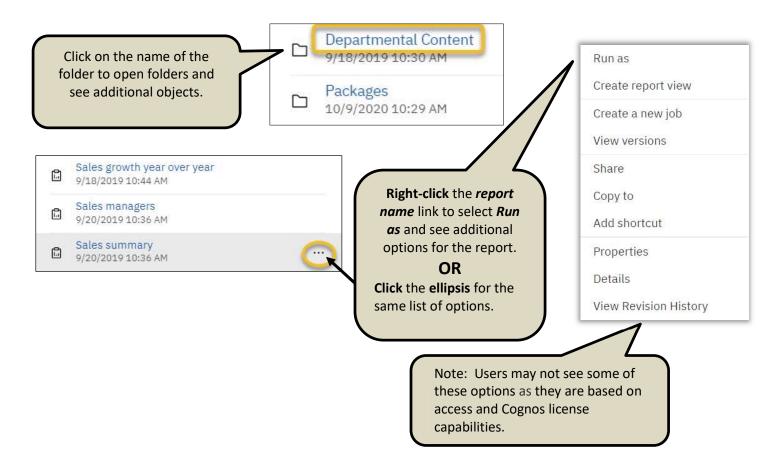

#### **Breadcrumb Trail**

The breadcrumb trail keeps track of where a user has been clicking through the folder structure. In Cognos Analytics, as users click through the folders, the breadcrumb path expands as more folders are selected. This makes it easier for a user to know where they are in Cognos Analytics.

```
Team content / Samples / By industry / Insurance / Reports
```

- 1. Navigate to *Team Content, Samples, By industry, Insurance* and click the *Reports* folder.
- 2. The breadcrumb trail (path) is displayed on the user's screen for reference.
- 3. The user can go to any part of the breadcrumb trail that is in blue color to get back to that previous folder.

#### **Folder Features**

- 1. Navigate to *Team Content, Samples, By industry, Insurance*.
- 2. Navigate to *Reports* and *click* the *Action menu* (3 vertical dots) to the right of the name.

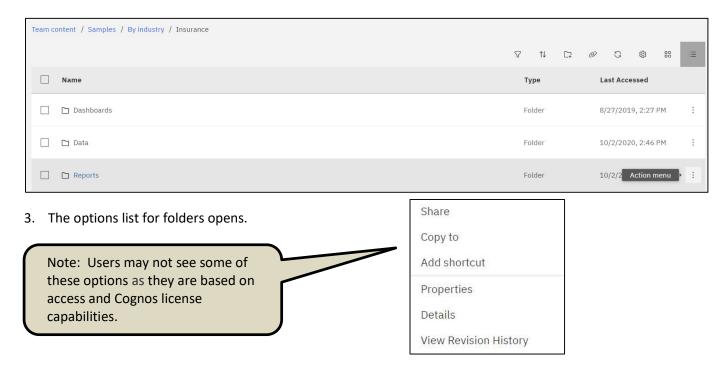

| Share                 | Copy link to share content with other users.                                                                     |
|-----------------------|----------------------------------------------------------------------------------------------------|
| Copy to               | Copy folder object to another destination in Cognos. Move option is based on user's access.                      |
| Add shortcut          | Used to create a shortcut version of the folder.                                                                 |
| Properties            | Provides general information about the folder. Displays the folder name, description, permissions, and location. |
| Details               | Displays folder owner, shows folder create and modify dates, folder location and link to folder properties.      |
| View Revision History | Directs the user to MotioCI to review any changes to the folder.                                                 |

#### **Filtering Folder Content**

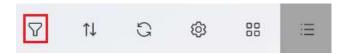

4. Click on the Funnel icon to open filtering options.

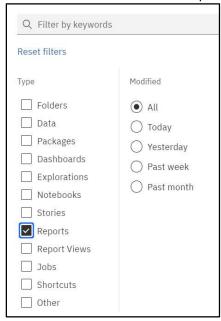

Default is set to "All Content".

To only see reports that are contained in this folder, check "Reports". This will filter out all other objects except report objects.

5. Use the *folder with the plus icon* to create new folders. Available to all users in the *My Content* folder. (Note: Some users will not see it in Team Content as it is based on folder security).

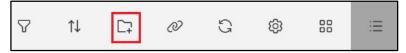

6 Navigate to the *Customer lifetime value analysis* report *(Team Content, Samples, By industry, Insurance, Reports)* and click the *Action menu* (3 vertical dots) to the far right of the report name. Notice the row is highlighted and an options menu appears.

| Run as                   | Allows selection of report output type and Run in background mode.                                                                                                    |
|--------------------------|----------------------------------------------------------------------------------------------------|
| Create report view       | Creates a report view, usually used to create a copy for scheduling.                                                                                                    |
| Create a new job         | A collection of reports. A job allows a user to set<br>the same schedule for multiple reports, report<br>views, and other jobs.                                                                 |
| View versions            | Displays any previously saved report output and previous run history.                                                                                                    |
| Share                    | Copy link to share content with other users.                                                                                                    |
| Copy or move to          | Copy or move report object to another destination in Cognos. Must have write access to selected destination.                                                                                    |
| Add shortcut             | Used to create a shortcut version of the report. Not generally recommended.                                                                                                    |
| Edit name and descripton | Allows the report name and description to be changed.                                                                                                    |
| Properties               | Provides general information about the folder. Displays the folder name, description, permissions, and location.                                                                                |
| Details                  | Displays folder owner, shows folder create and modify dates, folder location and link to folder properties. Also allows the user to open the report, run as or create a report view or new job. |
| Delete                   | Used to delete the report object.                                                                                                    |
| View Revision History    | Directs the user to MotioCI to review any changes to the report.                                                                                                    |

Note: Users may not see all of these options as they are based on access and Cognos license capabilities.

## **Report Output Format Options**

This document provides information on the Cognos output options and behaviors when exporting Cognos reports.

| reports.      |                                                                                                    |
|---------------|----------------------------------------------------------------------------------------------------|
| HTML          | <ul> <li>This is a report's usual default.</li> <li>Web based and designed for viewing report output on-screen.</li> <li>If the report contains tabbed layouts, all pages will be displayed and accessible.</li> </ul>                                                                                                    |
| CSV           | <ul> <li>Export data which is tab-delimited and can be imported to (or read by) other software.</li> <li>Strings are not enclosed in quotation marks.</li> <li>CSV exports show only the results of the report query.</li> <li>Page layout items, such as titles, images, totals, and subtotals, etc., do not appear.</li> <li>Only the first page of tabbed layouts will appear.</li> <li>If the first page of the report contains more than one report object (list or crosstab), only the first object is displayed.</li> </ul>                                                                                                    |
| Excel         | <ul> <li>Previously named Excel 2007 Format</li> <li>Supports lists, crosstabs, icons, titles, subtotals, totals, and charts.</li> <li>Preferable over Excel 2002.</li> <li>Each page of a tabbed layout will render as its own worksheet in Excel.</li> <li>NOTE: Authoring Users: If Rows per Page in the Report Page Properties is populated with a value, this Excel version will page break into separate worksheets based on the number of rows per page.</li> </ul>                                                                                                    |
| Excel<br>Data | <ul> <li>Report formatting (titles, charts, icons, subtotals, totals, etc.) are dropped and data is returned in spreadsheet format (like CSV file).</li> <li>Only the first page of tabbed layouts will appear.</li> <li>If the first page of the report contains more than one report object (list or crosstab), only the first object is displayed.</li> </ul>                                                                                                    |
| PDF           | <ul> <li>Used for printing and distributing output in Adobe Acrobat Reader.</li> <li>You must have administrator privileges to specify the advanced PDF options.</li> <li>Each page in a tabbed layout report will render its own page.</li> <li>NOTE: Authoring Users: To modify the PDF default settings for the report, open the Authoring tool and open the properties for Page, then PDF Page Setup.</li> </ul>                                                                                                    |
| XML           | <ul> <li>XML report outputs save the report data in a format that conforms to an internal schema, xmldata.xsd.</li> <li>Is useful if you want to use a report as a data source for another report.</li> <li>NOTE: For reports that have more than one query defined in the report, unless the additional queries are used for prompts, the following is true – if the report contains more than one data container, such as a crosstab and a list, and both containers use the same query, only the output for the list is produced. If the report contains multiple lists, only the output for the first list is produced. If the report contains multiple crosstabs and multiple lists, only the output for the first list is produced.</li> </ul> |

#### **Running Reports**

Consumers use IBM Cognos Analytics to run pre-written reports. You can subscribe, schedule, view, download, or print report output information based on the report logic. The results can be exported into these formats:

- Excel
- Excel data
- CSV (for mail merge or import into other systems)
- Adobe Acrobat (.pdf) for printing
- XML
- Web based HTML format for viewing
- 1. Select Team Content, Samples, By industry, Insurance, Reports.
- 2. Right-click the report link Customer lifetime value analysis or click the Action Menu (3 vertical dots).
- 3. Select Run as, then click Run.

The report will run and display output within the same window. New options appear on the Application bar.

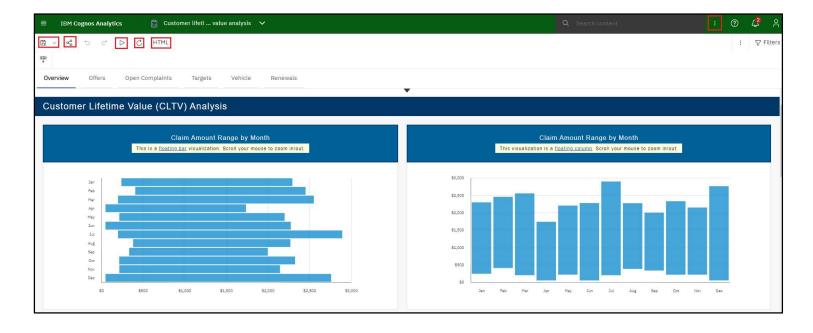

| <b>B</b> ~                                                                        | <u>Save</u>                             | Save as: Save the open report to another folder within Cognos.  Save as report view: Used to create a Report view version of the report for scheduling reports.                                                                                                    |
|-----------------------------------------------------------------------------------|-----------------------------------------|----------------------------------------------------------------------------------------------------|
| &                                                                                 | <u>Share</u>                            | Copy link to share content with other users. (Note: recipients of the link must have a Cognos license to open and view the report).                                                                                                    |
| $\triangleright$                                                                  | <u>Run</u>                              | Users can select to rerun the report in the current default setting.                                                                                                    |
| C                                                                                 | Refresh                                 | Refreshes the current report.                                                                                                    |
| HTML                                                                              | HTML                                    | Allows the user to rerun the report in a different output, rather than the current default setting. (See page 22 of this manual)                                                                                                    |
| i                                                                                 | More<br>(left of the<br>filter)         | Allows the user to clear the parameter values used to generate the report.                                                                                                    |
| :                                                                                 | More<br>(right of<br>the search<br>bar) | The <i>More</i> options change <i>when a report is open</i> . It allows a user to create a <i>Subscription</i> to the report.                                                                                                    |
| Customer lifetime value analysis ∧  Content ×  Customer lifetime value analysis × | <u>Recent</u>                           | <ul> <li>The <i>Recent section</i> changes to show what you currently have open. In this example <i>Customer lifetime value analysis</i> and <i>Content</i> are currently open.</li> <li>Click to view open windows, close windows, or toggle between open windows.</li> <li>Click the to close the object/report.</li> </ul> |

4. Close the *Customer lifetime value analysis* report window.

#### **Prompts**

Most reports will display a prompt page once you send the request. This helps make reports more versatile for more users. It also helps the report process to become faster by limiting the amount of data coming back from the database.

- Prompts can be single select or multi select.
- Prompts can be required or optional. A red asterisk \* indicates this prompt is mandatory.
- Finish or Submit buttons are grayed out until a mandatory prompt is selected.
- Some prompts only allow you to choose one value.
- Use the **Ctrl** key and/or **Shift** key with the mouse to select multiple values within the prompt box.
- Some prompts have **Select all** and **De-select all** links below the prompt.
- All prompt pages contain a *Cancel, Submit, Finish* or *OK* button to cancel or execute the report.
- If prompts are optional and none are selected, the report may take longer to complete.

Not all prompt pages look the same. Report authors have the ability to create different designs and layouts based upon the best use for the data and report.

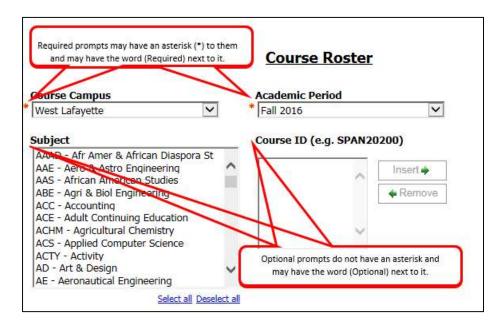

#### **Drill Through Reports**

Some reports may contain drill through links which allow users to see more details by opening a second report.

- Drill Throughs can only be used when processing the report in HTML or PDF format
- This feature is not found on all reports

Drill Through reports are indicated by the blue text color and underline which hyperlinks to a more detailed report. In this example, the hyperlink is for the **Account Summary** report details.

In the example below, users would **click** the **blue report link** <u>Account Summary</u> to drill down into the data.

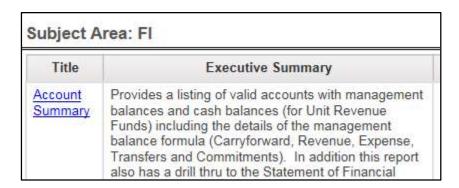

A new browser window opens for the drill through (child) report. The report displays detail about the report including calculations, prompts and filters.

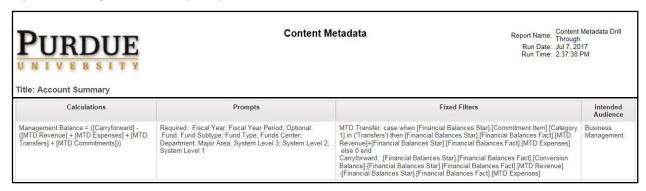

- 1. Close the browser tab to return to the original report, Account Summary output.
- 2. Close the report using the Switcher drop down.

#### **Creating Report Views**

Report content, created by report authors and stored in available folders, may be saved as report views in your own **My content** or **departmental folders**. This allows you to save your favorite reports in a location that is easily accessible.

NOTE: The steps below would be used to create a Report View for scheduled reports or general use of the report to save selected prompts.

- Report views are a combination of a shortcut and a dynamic copy of the original report.
- If the source report is moved to another location, the report view link is <u>not</u> broken.
- If the source report is deleted, the report view link to the source report is removed and the report view will have to be re-created.
- 1. Navigate to Team Content, Samples, By industry, Insurance, Reports.
- 2. **Right-click** on the report name *Customer lifetime value analysis* or click the *Action Menu* (3 vertical dots) and select *Create report view*.

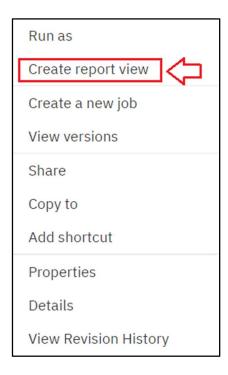

3. Select My content and then Save.

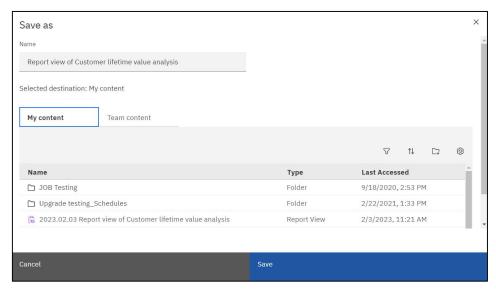

Notice the report name has been changed to **Report view** of **Customer lifetime value analysis**. Cognos defaults the original name of the report and adds **Report view of** at the beginning.

- 5. **Close** the original report.
- 6. Navigate to your **My content** to find the new report view just saved. The report will alphabetize within the list.

NOTE: Users will only be able to save the report in their **My content** folder or departmental folder in **Team content**. In this example we saved it to **My content**.

Notice the report icon has changed (to a clipboard with eye).

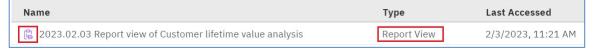

- 7. **Right-click** on the report name or **click** the **Action menu**.
- 8. Click Edit Name and Description
- 9. Click inside the Name block and remove
  Report View of from the title. NOTE: This step is optional.
  Users may wish to keep the reference in the title).

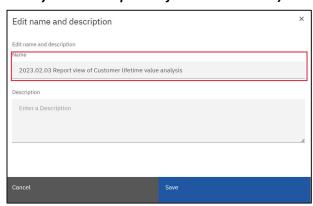

- It is highly recommended you create a subfolder in My content titled "Schedules" and save the report view in it if you plan to use the report view as a scheduled report.
- If the scheduled report is to be used by others in your department, create a "Schedules" folder in your departmental folder and store the report view there.

#### **Report View Options**

1. Using the new *Report View* just created, click on the *Action Menu*, and select *Edit Name and Description*.

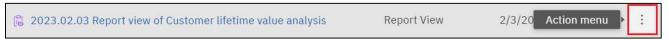

2. Click in the *Description field* to add or modify the description.

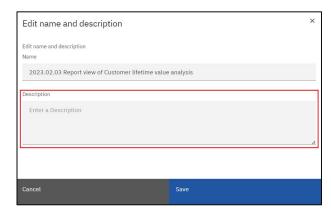

- 3. **Select** *Properties* from the *Action menu*, then *Report*.
- 4. **Use** the *drop-down arrow* next to *Report* to change the format to *HTML*.

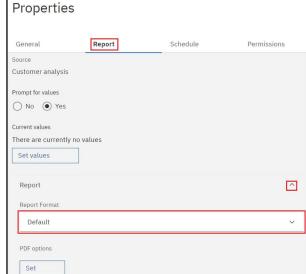

- 5. Make sure the *Prompt for values* box is checked.
- 6. Under Current values, select Set values.

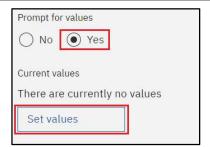

7. When the prompt page opens, **select** the desired option(s):

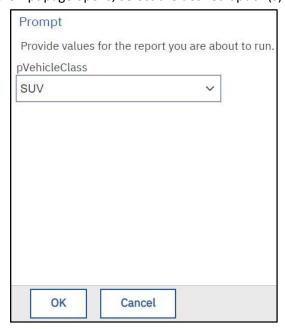

8. **Click** the **OK** button on the top or bottom of the prompt page.

The prompt values selected will appear on the right side. Prompt names appear on the left.

Click *Edit values* if you desire to edit the prompts.

Click *Clear* if you desire to remove the prompts.

9. **Click** the **Save**, then **Close button** to return to the **Content** page.

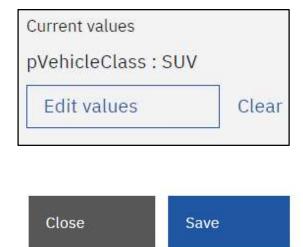

- 10. Return to the *Properties* by selecting the *Action Menu* (3 vertical dots) then *Properties*.
- 11. **Select** *Schedule* from the menu if you wish to create scheduled output. *(Note: Scheduling report runs is covered in the COG 111 training).*
- 12. The *Permissions* option is rarely used as it is tied to security. It's generally only used by Cognos Administrators or selected Cognos department managers.

#### **View and Manage Saved Report Output**

Users may view saved report output and manage previous saved output versions.

- 1. Navigate to *Team Content*, *Samples, By industry, Insurance, Reports* then *Customer lifetime value analysis* report.
- 2. Click the Action Menu to open report options.
- 3. **Select** *View versions* in the options pane that opens.

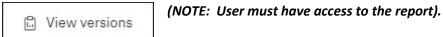

4. **Click** the **Show all history** box to see the entire list of saved output.

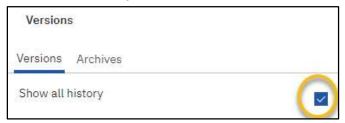

A list will appear. Two types of content are stored here, **Saved Report Output Versions** and **Run History**.

#### **Saved Report Output**

- Saved report output will appear as a link and if clicked, will open saved output options.
- Click the attachment to open the saved report output in the format indicated.
- Saved output can be deleted by selecting **Delete report version.**

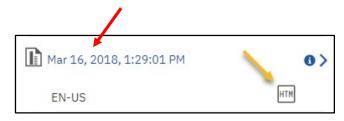

Cognos will default only 1 saved output file at a time.
Only the most recent output will have the saved report output available.
(Default settings can be changed in the Report Properties section of the report).

#### **Run History**

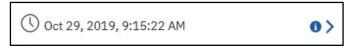

 A saved output run history appears in blue or red text and will also generate a record of the report run.

Cognos will default 5 report run records before deleting the first one. Users cannot delete these records. (Default settings can be changed in the Report Properties section of the report).

In this example, notice the red exclamation icon. This indicates the report failed to run.

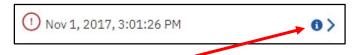

Click on the blue arrow across from the report to see the fail message.

5. **Close** the open report by selecting the **Back** button in the top left corner.

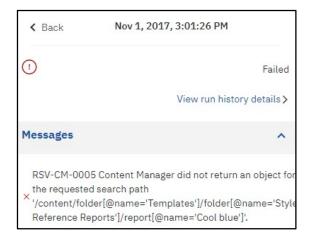

#### **Creating Subscriptions**

- If you use a report on a regular basis, you can set up a subscription to be delivered to you on a preset schedule. You can pick the time, date, format, and output types and how you want it delivered.
- The subscription set up option is available ONLY when you run and view report output, but not when you are in editing mode or when you view saved output. If you edit a report, you must save it before you can subscribe.

• After you subscribe, each time your report is delivered, you are notified via a Notification indicator on the Application Bar.

Click on icon to see the message.

Hover and click  $\Theta$  to delete the message.

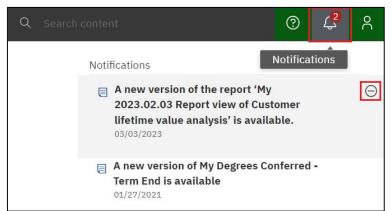

- SUBSCRIPTIONS CANNOT BE USED FOR DISTRIBUTING REPORTS TO OTHER USERS. The Scheduler feature must be used for multiple email distributions. <u>Scheduling is covered in the COG 111</u> training.
- Go to Team Content, Samples, By industry, Insurance, Reports, Customer lifetime value analysis.
- Right-click on the Customer lifetime value analysis report and select Run As.
- 3. Make sure *HTML* is selected then **click** *Run* at the bottom of the pane.

(NOTE: This step must be done to avoid using any previously saved output for this report)

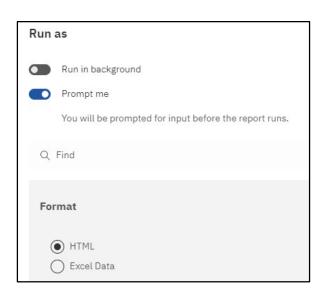

- 4. Select the prompts you would like.
- 5. Once the output generates, **select** the *More* icon on the Application Bar and **click** *Subscribe*.

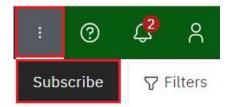

The subscription options pane opens with personalized options for how and when to run the report.

6. **Select** one or more days for the report to run. Select M, T, W, T, F, making sure the M, T, W, T, F are **Bold**.

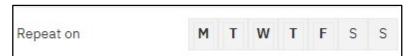

- Day(s) that are in bold will generate a report.
- Defaults to current day.
- 7. **Click** on the *Time* box to open up time and AM/PM selection. Adjust how you would like.

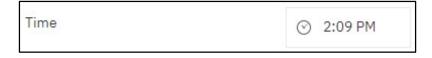

- Time the report will run for selected day(s).
- Defaults to current time.
- 8. Click the arrow on the Format line to select output format(s).

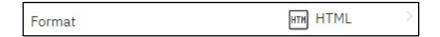

- Multiple selection is available.
- Defaults is HTML.

- 9. **Select** *PDF*, *Excel*, and leave *HTML* checked.
- 10. Click Done.

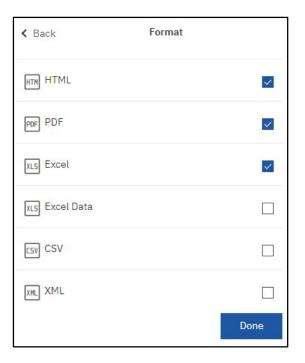

11. **Select** the arrow on the **Delivery** line to set delivery options.

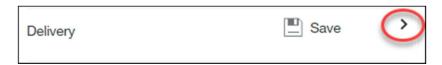

- 12. Click Send report by email.
- 13. **Select** *Attach the report* if desired and leave *Include a link* checked.
- 14. Make sure *Save report* is checked.

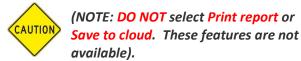

15. Select Done.

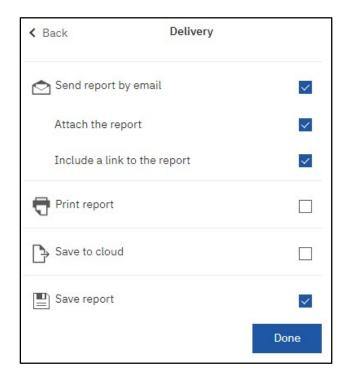

16. Prompts are not accessible to change at this level. Display indicates the current value of the saved prompts.

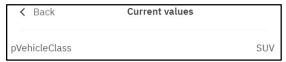

- The subscription saves the prompts from the initial run.
- Users are not given an option to change the prompts until after the subscription has been created. Users must open their *My schedules and subscriptions* on the Personal Menu tab to change the subscriptions (which was discussed on page 10 of this manual).
  - My Schedules and Subscriptions is also the section to go to for other changes, maintenance, and deletions for your subscriptions.
- Cognos will save the selected values unless you change them.

Your new Subscription should look similar to this.

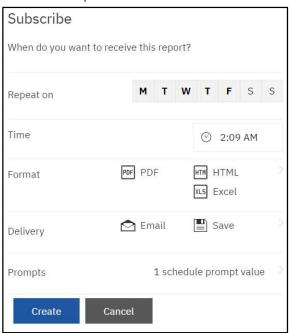

- 17. **Select** the *Create* button to create the new Subscription. You will receive a message at the top of the page that the Subscription was submitted successfully.
- 18. **Close** the report.

## **Server Response Considerations**

When a report is initiated, the server generates the final report. Depending upon the amount of data being returned and the design of the layout, some response times are longer than others. While the server is gathering the necessary data, this message appears:

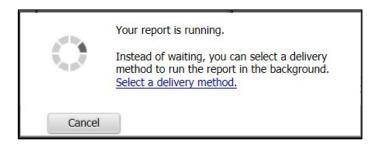

• When the server has gathered all of the requested data, the report will appear in the window in the format you requested (PDF, HTML, etc.).

#### If you need to cancel a report run:

- Do not close your browser (Chrome, Firefox, etc.) without letting the report complete OR cancelling it. If you neglect to do one of these actions, the server continues to gather data.
- If you need to cancel the report, use the Cancel button displayed when the report is running. This will properly stop the data gathering and clear the server.

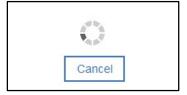

# **Best Practice for Email Report Output**

If using the email options for report distribution, please consider the following:

- report content (FERPA, HIPPA or other security restrictions)
- output type and size selected (Excel, PDF, HTML, etc.)
- report recipients' access to Cognos
  - 1. The intended user does have a Cognos license <u>and</u> the report contains sensitive or restricted information.

| Suggested use for all users with a Cognos license |                                                                                                    |  |  |
|---------------------------------------------------|----------------------------------------------------------------------------------------------------|--|--|
| Include a link to the report                      | Use this option if you need the report to stay within Cognos for security reasons. Recipients receive the link and log into Cognos to review the output. Recipients must have access to Cognos to use this feature. |  |  |
|                                                   | All output types can be used.                                                                                                    |  |  |
|                                                   | This is the most secure option for report delivery.                                                                                                    |  |  |

2. The report does not contain sensitive or restricted information <u>and</u> the user does not have a Cognos license.

| Only use when data does not contain sensitive information |                                                                         |  |  |
|-----------------------------------------------------------|-------------------------------------------------------------------------|--|--|
| Attach the report                                         | Use this if you want the output as an email attachment.                 |  |  |
|                                                           | All output types can be attached. Cognos stores all types.              |  |  |
|                                                           | This option is less secure. Consider any sensitive report output before |  |  |
|                                                           | using this feature.                                                     |  |  |

# **Logging Off**

- 1. Click the Personal Menu and Log out to log out of Cognos Analytics.
- 2. **Close** the browser to end the session.

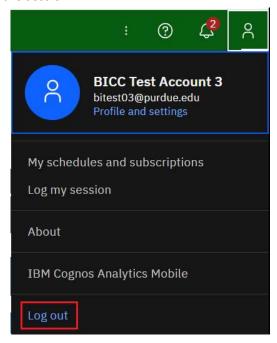

## **Troubleshooting**

Please contact the BICC at <a href="mailto:bicc@purdue.edu">bicc@purdue.edu</a> with questions specific to this manual and any other Cognos questions or issues.

#### **Feedback on this Document**

Questions and feedback specific to this document are welcomed. Please email your comments to <a href="mailto:bicc@purdue.edu">bicc@purdue.edu</a>.

# <u>APPENDIX A – Run Report in Background – If you HAVE WRITE access to</u> the folder where the report is housed

Users have the ability to run reports in the background. This allows Cognos to process the reports and send the user an email when the report has completed. It generally shortens the runtime and allows the users to work on other things instead of waiting for the report to render on their desktop.

Rules for using this feature:

- The user must have **write** access to the folder where the report is saved, commonly My content or departmental folders.
- Users can include other recipients in the email.
- Using report links (default) is the optimal use for security purposes. Consider report content before using the *Attach the report* output option.

#### **Creating a Background Run Option**

- 1. Navigate to a report within a folder you have write access to save objects.
- 2. Right-click on the report and Select Run as.
- 3. Select Run in background
- 4. Click on the white circle in the gray cylinder.

As *Run in background* is selected, the gray cylinder turns blue.

**Selecting** *Later* will open an option for date and one for time to set a future run.

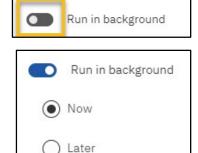

Run as

- 5. For this exercise, **select** *Now*, then
- 6. Ensure **Prompt me** is checked.
- 7. **Select** report output formats as desired (HTML, PDF, Excel, Excel Data, CSV, XML)

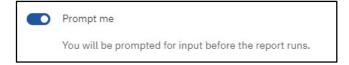

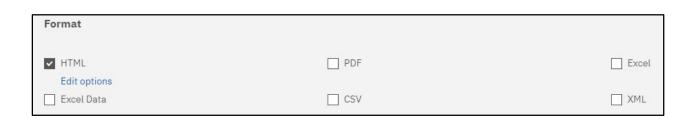

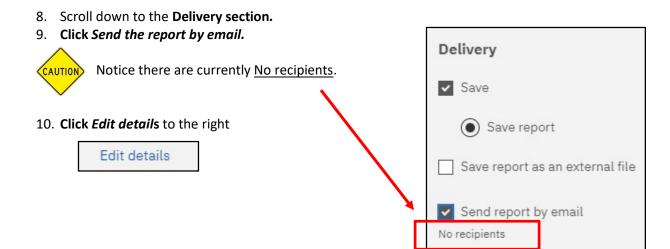

- 11. As you can see, your email automatically appears in the **To:** block.
- \*\* To add other recipients within Purdue University, you must use the *Directory* to the right of your ID.

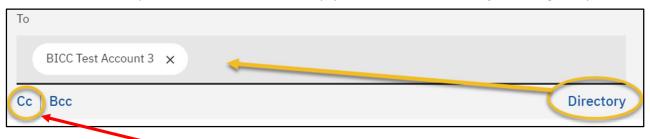

- 12. Or begin typing another user's **FULL PURDUE EMAIL** address in the Cc line **Note**: **User emails must be used here. Be sure to look them up before adding them to the list.**
- 13. To use the *Directory*, Select *BoilerAD* and search for the recipient(s) *username*. Then hit *Enter*.

  Directory > BoilerAD

  Type
  username
  Q Search

  Properties

  Q Search
- 14. Select the recipient(s) then click Add.
- 15. After you receive your confirmation message, click *Close* to get back to the **Delivery section**.
- 16. Notice there are now two recipients.

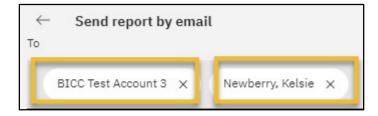

Click the to remove users from the **To:** block.

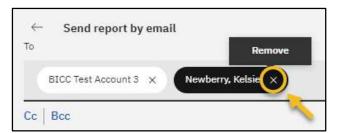

17. You can edit the **Subject** line as well as add a **message** to the email, if desired.

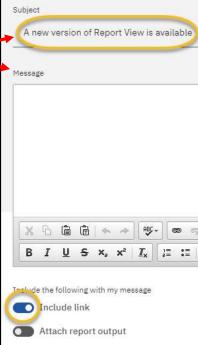

- 18. Scroll down and select **Attach the report** if you want the version included as an attachment to the email.
- (Please consider report content and security when using this feature). For this example, we are going to leave this box unchecked.
- Including a link is the most secure delivery option. Leave this box checked. Recipients must have a Cognos license to open the link in the email.
- 19. Click on the *arrow* to get back to the **Run as** screen.

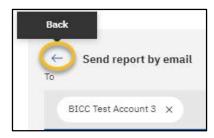

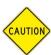

Users may see the Print report option checked. It **MUST** be <u>unchecked</u> for the report to run! **Confirm the** *Print report* <u>is not</u> checked (not a working feature).

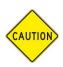

<u>DO NOT CHECK</u> Save report as an external file as this requires a special set up. You must have made previous arrangements for this delivery type with the BICC.

- 20. Click RUN to return to the Run as form.
- 21. *Select* your prompts
- 22. Then select the *Finish* or *Submit* button.

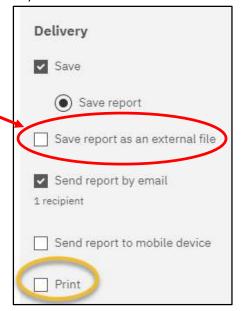

# <u>APPENDIX B – Run Report in Background – If you do NOT have WRITE</u> access to the folder where the report is housed

Users have the ability to run reports in the background. This allows Cognos to process the reports and send the user an email when the report has completed. It generally shortens the runtime and allows the users to work on other things instead of waiting for the report to render on their desktop.

Rules for using this feature:

- Users do <u>not</u> have *write* access to the folder where the report is saved, commonly Standard Report folders, reports **not in** My content or departmental folders.
- Users can include other recipients in the email.
- Using can <u>only</u> use **Attach the report** output option. Consider the report content before using this
  feature.

#### **Creating a Background Run Option**

- 1. Navigate to a report within a folder you have write access to save objects.
- 2. Right-click on the report and Select Run as.
- 3. Select Run in background
- 4. Click on the white circle in the gray cylinder.

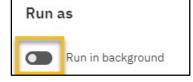

As *Run in background* is selected, the gray cylinder turns blue.

**Selecting** *Later* will open an option for date and one for time to set a future run.

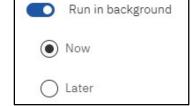

- 5. For this exercise, **select** *Now*, then
- 6. Ensure **Prompt me** is checked.
- Select report output formats as desired (HTML, PDF, Excel, Excel Data, CSV, XML)

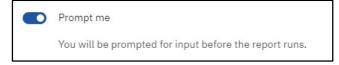

| Format                   |       |       |
|--------------------------|-------|-------|
| ✓ HTML                   | ☐ PDF | Excel |
| Edit options  Excel Data | □ csv | ☐ XML |

- 8. Scroll down to the **Delivery section.**
- 9. Click Send the report by email.

  Notice there are currently No recipients.

  Save

  10. Click Edit details to the right

  Edit details

  Save report

  Save report as an external file

  Send report by email

  No recipients
- 11. As you can see, your email automatically appears in the **To:** block.
- \*\* To add other recipients within Purdue University, you must use the *Directory* to the right of your ID.

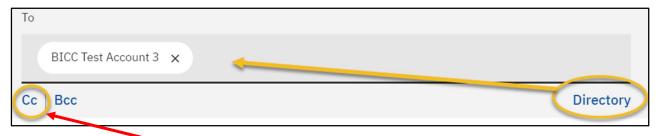

- 12. Or begin typing another user's **FULL PURDUE EMAIL** address in the Cc line **Note**: **User emails must be used here. Be sure to look them up before adding them to the list.**
- 13. To use the *Directory*, Select *BoilerAD* and search for the recipient(s) *username*. Then hit *Enter*.

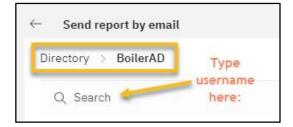

- 14. Select the recipient(s) then click Add.
- 15. After you receive your confirmation message, click *Close* to get back to the **Delivery section**.
- 16. Notice there are now **two** recipients.

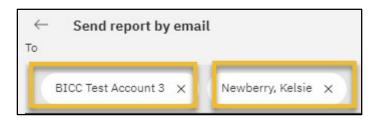

Click the to remove users from the **To:** block.

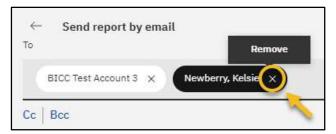

17. You can edit the **Subject** line as well as add a **message** to the email, if desired.

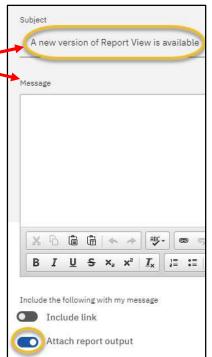

- 18. Notice the option *Attach the report* is already checked.
- (Please consider report content and security when using this feature). For this example, we are going to leave this box unchecked.
- Including a link is the most secure delivery option. Leave this box checked. Recipients must have a Cognos license to open the link in the email.
- 19. Click on the *arrow* to get back to the **Run as** screen.

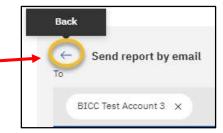

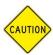

Users may see the Print report option checked. It **MUST** be <u>unchecked</u> for the report to run! **Confirm the** *Print report* <u>is not</u> checked (not a working feature).

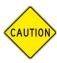

<u>DO NOT CHECK</u> Save report as an external file as this requires a special set up. You must have made previous arrangements for this delivery type with the BICC.

- 20. Click RUN to return to the Run as form.
- 21. *Select* your prompts
- 22. Then select the *Finish* or *Submit* button.

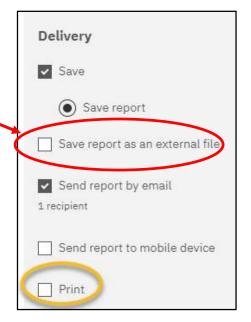